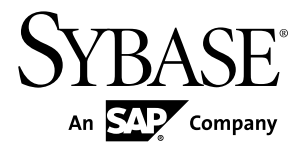

# **Quick Reference PowerDesigner® 16.1**

Windows

#### DOCUMENT ID: DC38094-01-1610-01

LAST REVISED: November 2011

Copyright © 2011 by Sybase, Inc. All rights reserved.

This publication pertains to Sybase software and to any subsequent release until otherwise indicated in new editions or technical notes. Information in this document is subject to change without notice. The software described herein is furnished under a license agreement, and it may be used or copied only in accordance with the terms of that agreement.

Upgrades are provided only at regularly scheduled software release dates. No part of this publication may be reproduced, transmitted, ortranslated in any formor by anymeans, electronic,mechanical,manual, optical, or otherwise, without the prior written permission of Sybase, Inc.

Sybase trademarks can be viewed at the Sybase trademarks page at <http://www.sybase.com/detail?id=1011207>. Sybase and the marks listed are trademarks of Sybase, Inc. A ® indicates registration in the United States of America.

SAP and other SAP products and services mentioned herein as well as their respective logos are trademarks or registered trademarks of SAP AG in Germany and in several other countries all over the world.

Java and all Java-based marks are trademarks or registered trademarks of Oracle and/or its affiliates in the U.S. and other countries.

Unicode and the Unicode Logo are registered trademarks of Unicode, Inc.

All other company and product names used herein may be trademarks or registered trademarks of the respective companies with which they are associated.

Use, duplication, or disclosure by the government is subject to the restrictions set forth in subparagraph (c)(1)(ii) of DFARS 52.227-7013 for the DOD and as set forth in FAR 52.227-19(a)-(d) for civilian agencies.

Sybase, Inc., One Sybase Drive, Dublin, CA 94568

# **Contents**

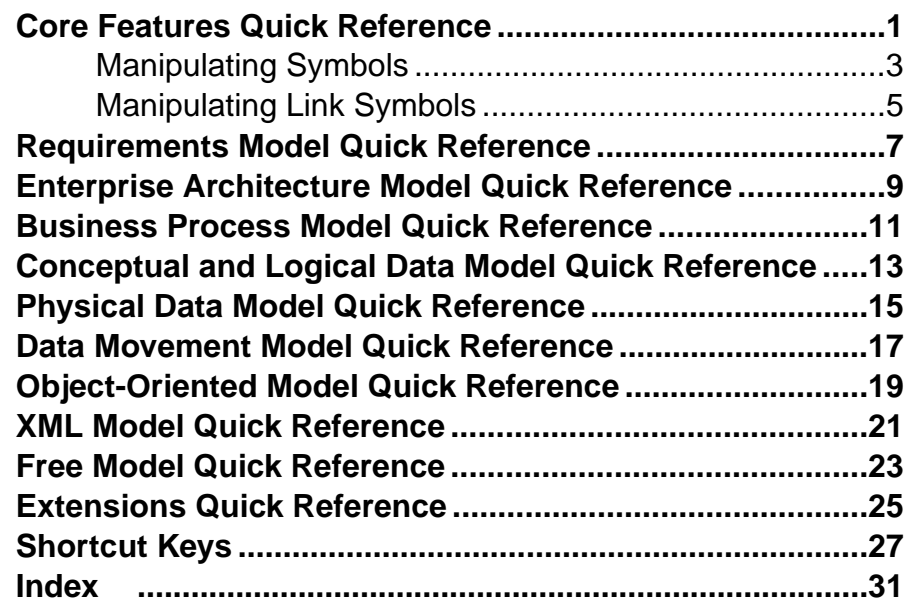

### **Contents**

## <span id="page-4-0"></span>**Core Features Quick Reference**

PowerDesigner® is a graphical enterprise modeling solution supporting standard methodologies and notations and providing automated code reverse engineering and generation through customizable templates. It provides a scalable enterprise repository solution with strong security and versioning capabilities to aid multi-user development, powerful reporting capabilities, and is highly extensible.

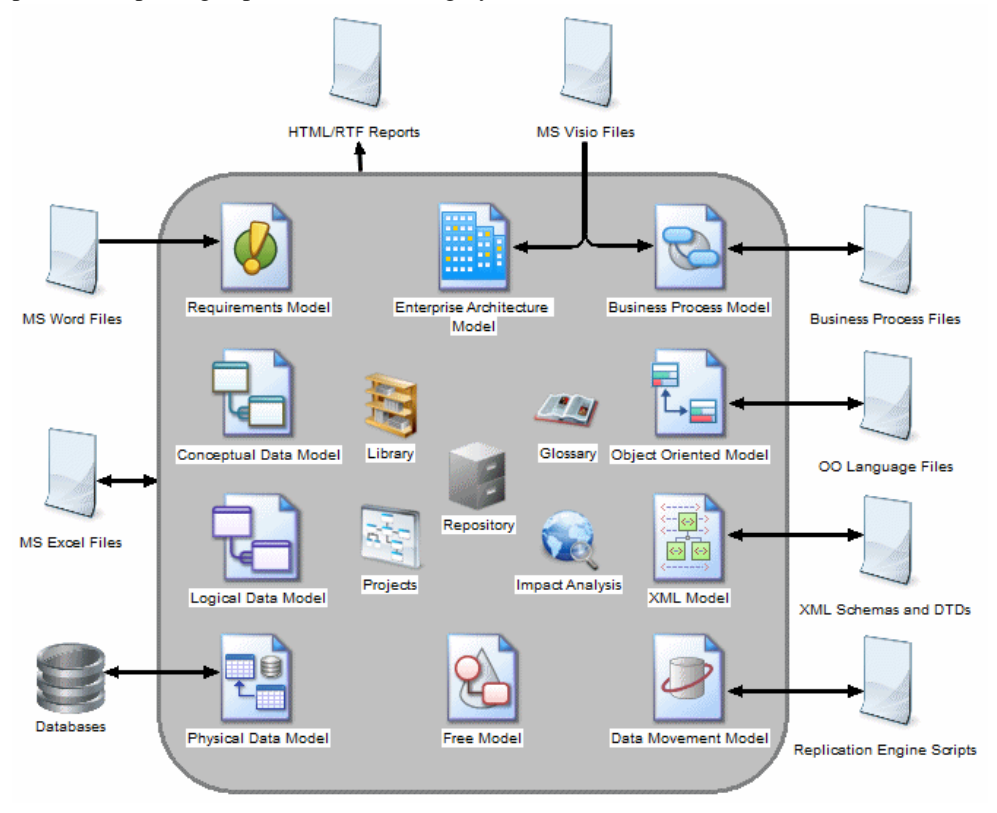

#### Creating Models and Projects

Models are the basic working unit in PowerDesigner, and contain one or more diagrams. Projects contain one or more models and can also include a framework diagram or matrix to guide how your project should be modeled:

- To create a new model, select **File > New Model**.
- To create a new model by importing an Excel, Word, ERwin, XMI, Rational Rose, or SIMUL8 file, select **File > Import >** *type*.
- To create a new model by reverse-engineering a database, process or object language files, or an XML schema, select **File > Reverse Engineer >** *type*.
- To create a new project, select **File > New Project**.

### Setting Up Your Modeling Environment

- To connect to a repository, select **Repository > Connect**.
- To set model optionsincluding naming conventionsfor your objects,select**Tools > Model Options**.
- To control the look of and information displayed on your diagram symbols, select **Tools**  $\geq$ **Display Preferences**.
- To set general options for dialog boxes, editors, variables, etc, select **Tools > General Options**.
- To customize the commands in your menus and tools in your toolbars, select **Tools > Customize Menus and Tools**.

### The PowerDesigner Interface

These core features are available in all or many models:

- To create an object in a diagram, select the appropriate tool in the Toolbox and then click in the diagram.
- To create an object in the Browser, right-click the model or a package and select **New >** *Object Type*.
- To open an object property sheet, double-click its Browser entry or diagram symbol.
- To add a diagram to your model, right-click the model node in the Browser and select **New >** *Diagram Type*.
- To find objects, select **Edit > Find Objects** (or press **Ctrl+F**).
- To find the Browser entry for an object symbol, right-click the symbol and select **Find in Browser**.
- To find the diagram symbol for an object in the Browser, right-click the Browser item and select **Find in Diagram**.
- To check the validity of your model, select **Tools > Check Model** (or press **F4**).
- To add a dependency matrix to your model, right-click the model node in the Browser and select **New > Dependency Matrix**.
- To create a report on your model, select **Report > Report Wizard** (or press **Ctrl+F12**).
- To enable the use of the glossary in your model,select **Tools > Model Options**, choose the **Naming Convention** category, and select **Use glossary for autcompletion and compliance checking** .

### Linking and Syncing

These features help you to create and review connections in and between your models:

- <span id="page-6-0"></span>• To create a connection from one object to any other object, open its property sheet and click the **Traceability Links** tab.
- To generate one model from another (where available), select **Tools > Generate** *type* **Model**.
- To generate objectsfrom one modelto another,select **Tools > Generate Objects > Define New Object Generation**.
- To create a shortcut to an object in another model or package, right-click on the target object in the Browser (or its symbol in a diagram) and drag and drop it into the diagram where you want to create the shortcut (or onto a model or package in the Browser). Release the right mouse button, and select **Create Shortcut(s) Here**.
- To create a synchronized replica of an object in another model or package, right-click on the target object in the Browser (or its symbol in a diagram) and drag and drop it into the diagram where you want to create the replica (or onto a model or package in the Browser). Release the right mouse button, and select **Replicate Here**.
- To create or review mappings between two models (where available), select **Tools > Mapping Editor**
- To compare two models, select **Tools > Compare Models** (or press **Ctrl+F6**).
- To merge two models, select **Tools > Merge Models** (or press **Shift+F6**).
- To analyze the impact of a change to an object, select **Tools > Impact and Lineage Analysis** (or press **Ctrl+F11**).

### **Documentation**

For detailed documentation, see Core Features Guide.

### **Manipulating Symbols**

You can select symbols in a PowerDesigner diagram using standard gestures. You can edit properties of the selected symbol's object or it'ssub-objects, and resize the symbol by clicking and dragging on its handles.

Click on a symbol with the default **Pointer** tool to select it. To select:

- Additional symbols, press and hold **Shift** while clicking them.
- All symbols in an area, click and hold while dragging the pointer over the area.
- All symbols connected to a symbol, click the symbol and then select **Edit > Select Connected Symbols**
- All symbols in the diagram, press **Ctrl+A**, click the Grabber tool, or select **Edit > Select All**

In the following example, the Customer table is selected, and can be moved by dragging or resized by dragging on one of its handles:

### Core Features Quick Reference

| Customer                                                              |                                                   |             |  |                                                                    |  |              |                                        |                                     |
|-----------------------------------------------------------------------|---------------------------------------------------|-------------|--|--------------------------------------------------------------------|--|--------------|----------------------------------------|-------------------------------------|
| <b>Customer number</b><br><b>Customer name</b><br>Customer address    | numeria(5)<br><pk><br/>chan(30)<br/>char(80)</pk> |             |  |                                                                    |  | Project      |                                        |                                     |
| <b>Customer activity</b><br><b>Customer telephone</b><br>Customer fax | char(80)<br>char(12)<br>char(12)                  |             |  | <b>Project number</b><br>Employee number<br><b>Customer number</b> |  |              | numeric(5)<br>numeric(5)<br>numeric(5) | Kpk><br><fk2><br/>ik filosofi</fk2> |
| Column <sub>7</sub><br>Column <sub>8</sub><br>Column <sub>9</sub>     | blob.<br>blob.<br>blob.                           | Subcontract |  | Start date (act)<br>End date (act)<br>Project name                 |  | date<br>date | char(30)                               |                                     |
| Column 10                                                             | blob                                              |             |  | Project label                                                      |  |              | char(80)                               |                                     |

Note: To resize all the symbols in a diagram at once, click the **Grabber** tool and then drag one of the handles.

When a symbol is selected, clicking on one of its object properties lets you edit its value. Now, the table name is selected for editing:

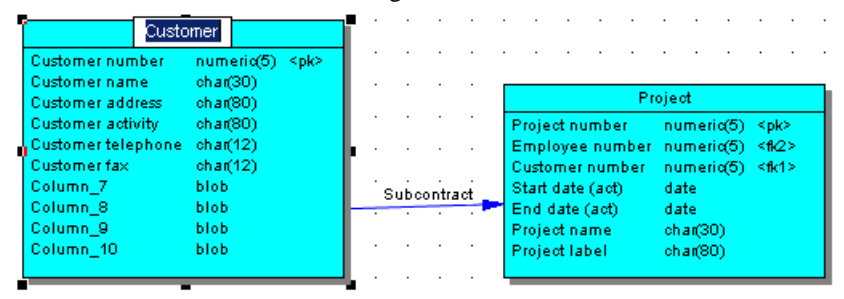

When an object property is selected for editing, you can navigate through its editable properties and on into its sub-object properties by pressing the Tab or Shift+Tab keys.

**Note:** You can control the object and sub-object properties that appear on a symbol using display preferences (**Tools > Display Preferences**).

When a symbol is selected, clicking on one of its sub-objects selects that sub-object. Now, the Customer activity column sub-object is selected:

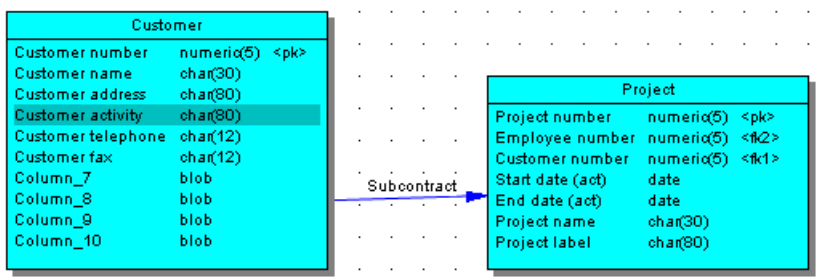

You can navigate up and down in the list of sub-objects by pressing the Up Arrow or Down Arrow keys. When a sub-object is selected, clicking on one of its properties lets you edit its value. Now the Customer activity column name is selected for editing:

<span id="page-8-0"></span>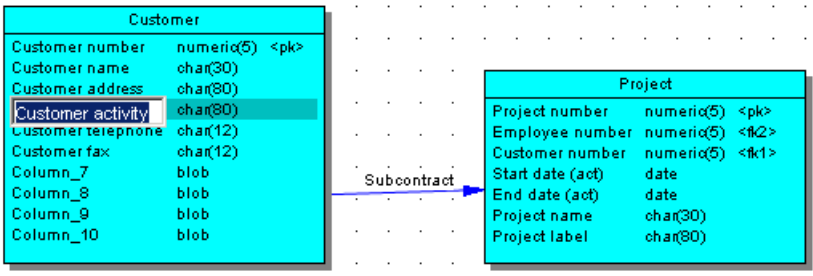

To create a new sub-object at the end of the list, press Ctrl+N. To insert a new sub-object above the selected sub-object, press Ctrl+I. To delete the selected sub-object, press Del. Rightclicking a sub-object opens a contextual menu offering useful commands.

When a sub-object property is selected for editing, you can navigate right and left along the line of its editable properties by pressing the Tab or Shift+Tab keys.

**Note:** The following kinds of properties are not editable via object symbols:

- Boolean properties, such as the **Abstract** property on OOM class symbols.
- Custom indicators, such as those used to identify keys and indexes on PDM table symbols.
- Certain calculated properties, such as **Domain or Datatype** on PDM table symbols.

### **Manipulating Link Symbols**

You can add and remove corners to and from link symbols, and change the objects that they connect.

**1.** Draw a link between two objects:

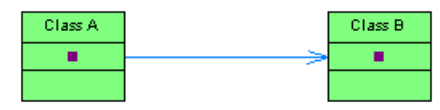

**2.** Press **Ctrl** and click a point on the line to create a handle where you wantto insert a corner:

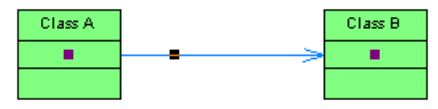

**3.** You can add a second handle, or as many as you need:

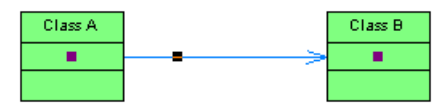

**4.** To create a corner, click and hold the handle and then drag it to where you want the corner to be:

### Core Features Quick Reference

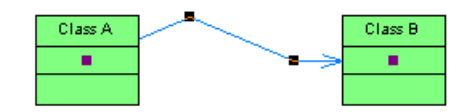

**5.** You can drag the other handles too:

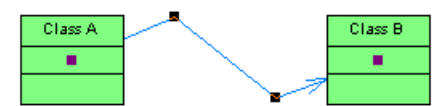

**6.** To remove a handle (and corner), press **Ctrl** and click on the handle to remove:

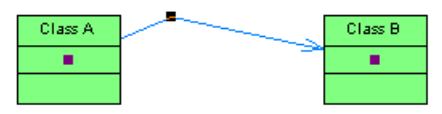

Note: To move an extremity of a link symbol from one object to another, click to select the link, and then drag the end handle to the new object.

## <span id="page-10-0"></span>**Requirements Model Quick Reference**

A *requirements model (ROM)* helps you analyze any kind of written requirements and link them with users and groups who willimplementthem and with design objectsin other models. You can use an RQM to represent any structured document (e.g. functional specification, test plan, business goals, etc.) and import and export hierarchies of requirements as MS Word documents.

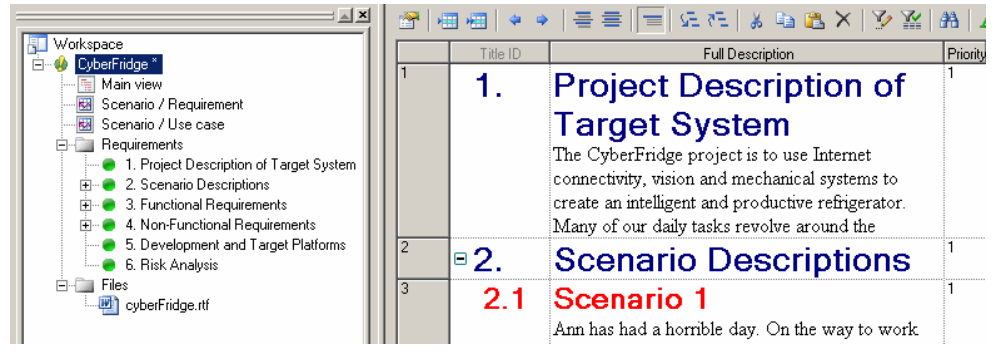

### Creating an RQM

- To create a new RQM Select **File > New Model**, and choose **Requirements Model**.
- To create a new RQM by importing a Word document Select **File > Import > Word Document**.

The following types of views are available:

- A *requirements document view* displays a list of written requirements in a hierarchic grid.
- A *traceability matrix view* displays the links between requirements and objects from other types of models, external files or other requirements.
- A *user allocation matrix view* displays the links between requirements and the users and groups who will fulfill them.

#### Linking Requirements with Design Objects and External Files

You can link requirements to objects from other types of models, external files, and other requirements on the **Requirement Traceability Links**tab of the requirement property sheet.

#### **Documentation**

For detailed documentation, see Requirements Modeling.

Requirements Model Quick Reference

## <span id="page-12-0"></span>**Enterprise Architecture Model Quick Reference**

An enterprise architecture model (EAM) helps you analyze and document your organization and its business functions, along with the applications and systems that support them and the physical architecture on which they are implemented.

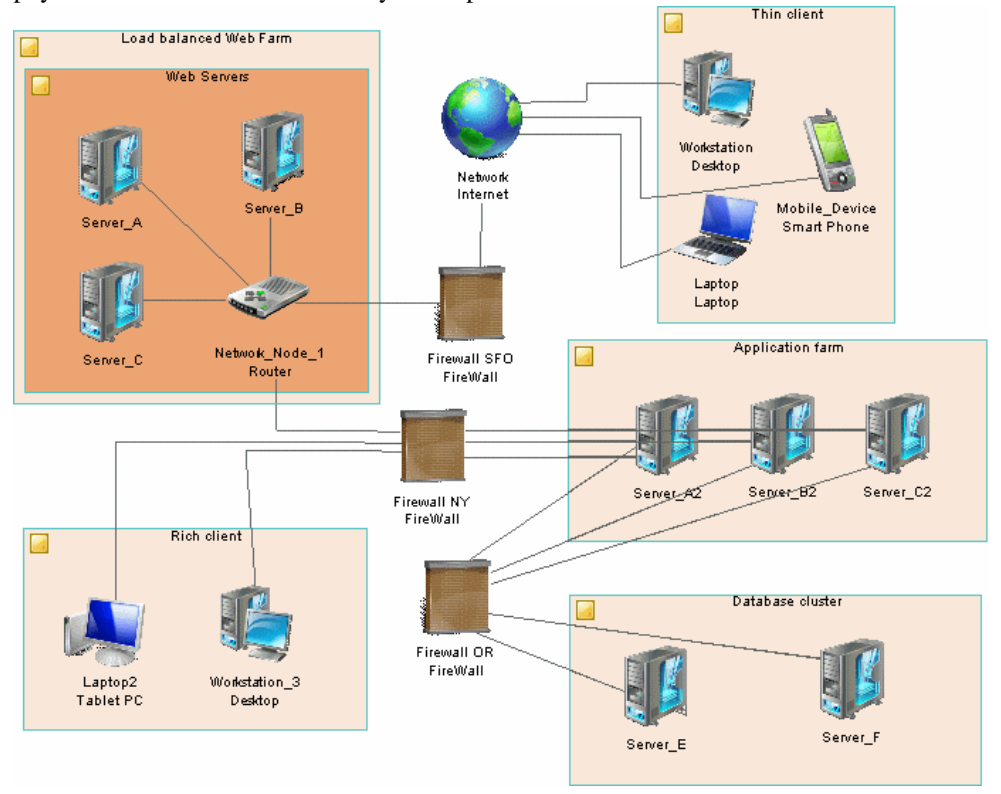

### Creating an EAM

- To create a new EAM Select **File > New Model**, and choose **Enterprise Architecture Model**.
- To create a new EAM by importing a Visio diagram Open your diagram in Visio and select **PowerDesigner > Export to PowerDesigner Model**.

The following types of diagrams are available:

- A *process map* provides a graphical view of your business architecture, and helps you identify your business functions and high-level processes, independent of the people and business units who fulfill them.
- An *organization chart* provides a graphical view of your organization as a tree structure, and helps you analyze and display the relationships between organization units(divisions, groups, teams, etc), individuals, and roles.
- A business communication diagram provides a graphical view of your organization, and helps you analyze, the relationships, flows, and other connections between business functions, organization units, roles, and sites.
- A *city planning diagram* provides a graphical view of the big picture of your enterprise architecture, using the metaphor of planning the infrastructure of a city to represent the organization of systems, applications, etc into architectural areas.
- A *service-oriented diagram* provides a graphical view of your business and application services and the relationships between them, and helps you associate applications and other application layer objects with business services and processes to assist with SOA design.
- An *application architecture diagram* provides a high-level graphical view of the application architecture, and helps you identify applications, sub-applications, components, databases, services, etc, and their interactions.
- A technology infrastructure diagram provides a high-level graphical view of the physical architecture required to support the application architecture.

### Exporting and Importing Objects to and from Other Models

The EAM provides wizards to export EA objects to lower-level models and to import implementation objects to be represented in the EAM:

- To export EAM objects to another model Select **Tools > Export Objects Wizard**
- To import objects from other models into an EAM Select **Tools > Import Objects Wizard**

### **Documentation**

For detailed documentation, see Enterprise Architecture Modeling.

## <span id="page-14-0"></span>**Business Process Model Quick Reference**

A business process model (BPM) helps you identify, describe, and decompose business processes. You can analyze your system at various levels of detail, and focus alternatively on control flow (the sequence of execution) or data flow (the exchange of data). You can use BPEL, BPMN, and many other process languages.

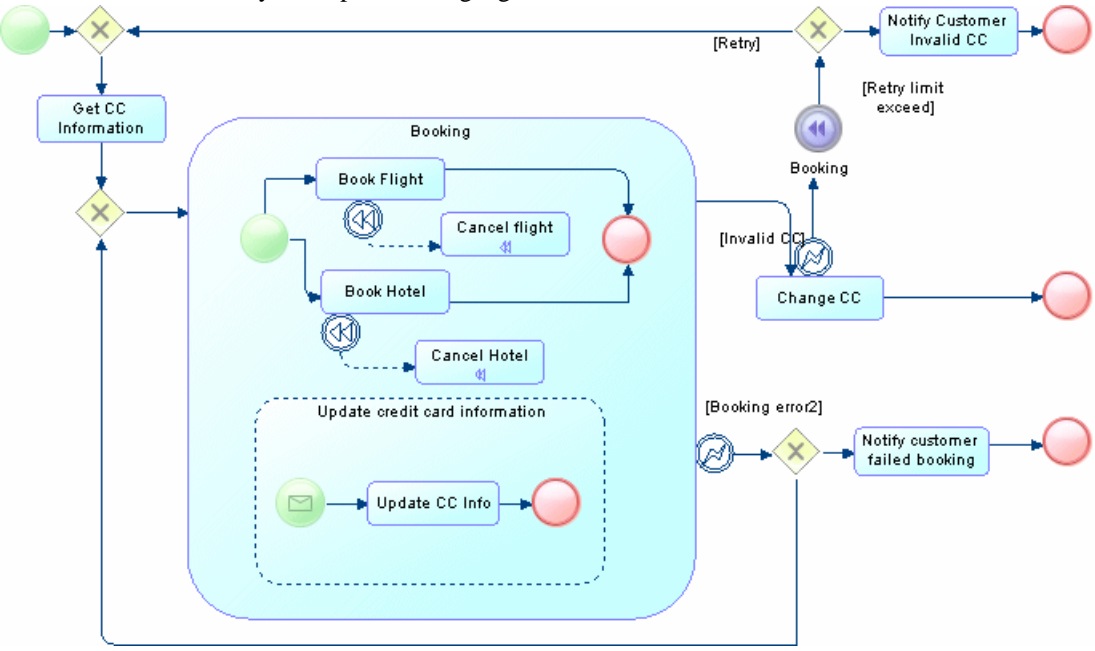

#### Creating a Business Process Model

- To create a new, empty BPM, select **File > New Model**, and choose **Business Process Model**.
- To reverse engineer a new BPM from process language files, select **File > Reverse Engineer > Process Language**.

The following types of diagrams are available:

- A business process diagram (or process flow diagram) provides a graphical view of the control flow (the sequence of execution) or data flow (the exchange of data) between processes at any level in your system.
- A process hierarchy diagram (or functional decomposition diagram) provides a graphical view of the functions of a system and helps you decompose them into a tree of subprocesses.

• A process service diagram provides a graphical view of the services, operations, and interfaces available in your system.

### Working with Data in a BPM

PowerDesigner provides various methods for linking data in your BPM to data items, entities, tables or classes in other PowerDesigner models:

- To link data in a BPM with other PowerDesigner objects, use the **Definition** field on the **General** tab of the data property sheet.
- To export data in a BPM to other PowerDesigner objects, select **Tools > Data Export Wizard**.
- To import other PowerDesigner objects as data in a BPM, select **Tools > Data Import Wizard**.

### Working with Process Language Definitions

The process language definition file defines features specific to the language being modeled:

- To open the process language definition file in the Resource Editor, select **Language > Edit Current Process Language**.
- To change the process language to model with, select **Language > Change Current Process Language**.

#### **Documentation**

For detailed documentation, see Business Process Modeling.

## <span id="page-16-0"></span>**Conceptual and Logical Data Model Quick Reference**

A conceptual data model (CDM) helps you analyze the conceptual structure of an information system, to identify the principal entities to be represented, their attributes, and the relationships between them. A CDM is more abstract than a logical (LDM) or physical (PDM) data model.

A logical data model (LDM) helps you analyze the structure of an information system, independent of any specific physical database implementation. An LDM has migrated entity identifiers and is less abstract than a conceptual data model (CDM), but does not allow you to model views, indexes and other elements that are available in the more concrete physical data model (PDM).

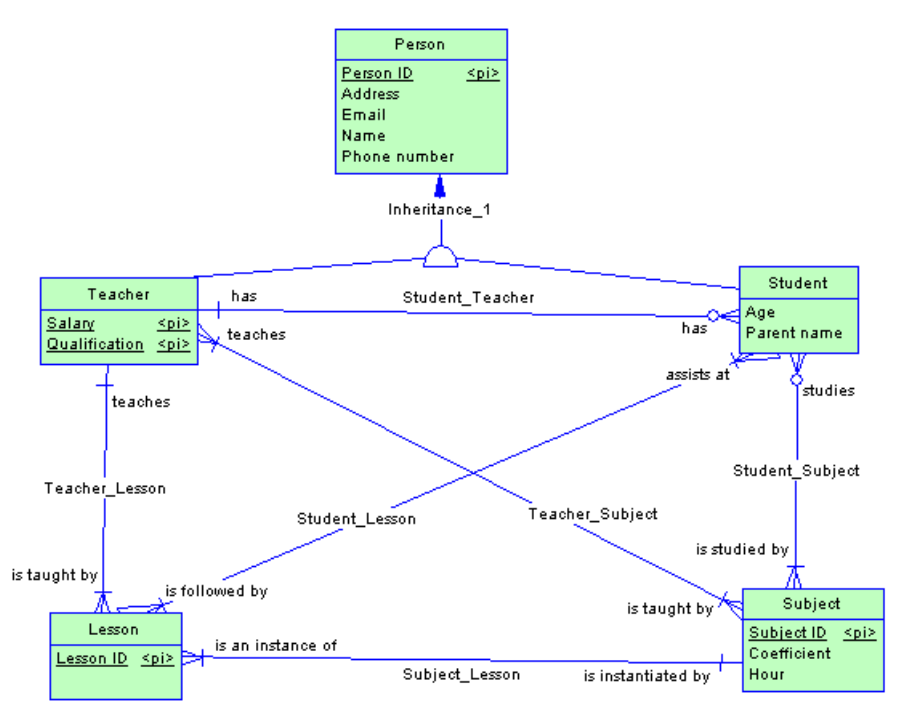

### Creating a CDM or LDM

- To create a new CDM, select **File > New Model**, and choose **Conceptual Data Model**.
- To create a new LDM, select **File > New Model**, and choose **Logical Data Model**.
- To create a new CDM or LDM by importing one or more ERwin files,select **File > Import > ERwin File** or **File > Import > Multiple ERwin Files**.

### Specifying a Modeling Notation and Other Options

• To specify a modeling notation and set other model options, select **Tools > Model Options**.

### Generating Other Models

You can generate other PowerDesigner models from a CDM or LDM by selecting **Tools >**:

- **Generate Conceptual Data Model** (or press **Ctrl+Shift+C**)
- **Generate Logical Data Model** (or press **Ctrl+Shift+L**)
- **Generate Physical Data Model** (or press **Ctrl+Shift+P**)
- [CDM only] **Generate Object-Oriented Model** (or press **Ctrl+Shift+O**)

#### **Documentation**

For detailed documentation, see Data Modeling.

## <span id="page-18-0"></span>**Physical Data Model Quick Reference**

A *physical data model (PDM)* helps you to analyze the tables, views, and other objects in a database, including multidimensional objects necessary for data warehousing. A PDM is more concrete than a conceptual (CDM) or logical (LDM) data model. You can model, reverse-engineer, and generate for all the most popular DBMSs.

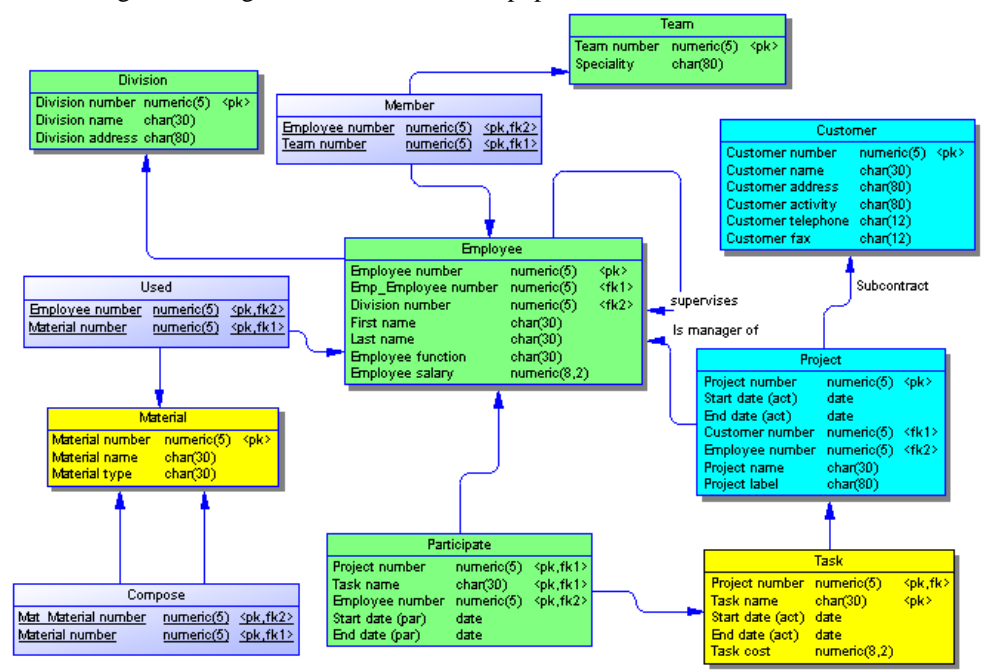

#### Creating a Physical Data Model

- To create a new, empty PDM, select **File > New Model**, and choose **Physical Data Model**.
- To reverse engineer a new PDM from a live database connection, select **File > Reverse Engineer > Database**.
- To create a new PDM by importing one or more ERwin files, select **File > Import > ERwin File** or **File > Import > Multiple ERwin Files**.

The following types of diagrams are available:

• A *physical data diagram* provides a graphical view of your database structure, and helps you analyze its tables (including their columns, indexes, and triggers), views, and procedures, and the references between them.

• A *multidimensional data diagram* provides a graphical view of your datamart or data warehouse database, and helps you identify its facts, cubes and dimensions.

### Specifying a Modeling Notation and Other Options

• To specify a modeling notation, column, reference, and ownership defaults and set other model options, select **Tools > Model Options**.

### Interacting with Databases

- To connect to a database, select **Database > Connect**.
- To generate a database, select **Database > Generate Database**.
- To modify a database, select **Database > Apply Model Changes to Database**.
- To reverse engineer from a live database connection into an existing PDM, select **Database > Update Model from Database**.
- To generate test data to a database, select **Database > Generate Test Data**.
- To estimate the size of a database, select **Database > Estimate Database Size**

### Generating Other Models

You can generate other PowerDesigner models from a PDM by selecting **Tools >**:

- **Generate Conceptual Data Model** (or press **Ctrl+Shift+C**)
- **Generate Logical Data Model** (or press **Ctrl+Shift+L**)
- **Generate Physical Data Model** (or press **Ctrl+Shift+P**)
- **Generate Object-Oriented Model** (or press **Ctrl+Shift+O**)
- **Generate XML Model** (or press **Ctrl+Shift+M**)

### Working with DBMS Definitions

The DBMS definition file defines features specific to the DBMS being modeled:

- To open the DBMS definition file in the Resource Editor, select **Database** > **Edit Current DBMS**.
- To change the DBMS to model with, select **Database > Change Current DBMS**.

### **Documentation**

For detailed documentation, see Data Modeling.

## <span id="page-20-0"></span>**Data Movement Model Quick Reference**

A data movement model (DMM) provides a global view of the movement of information in your organization. You can analyze and document where your data originates, where it moves to, and how it is transformed on the way, including replications and ETL.

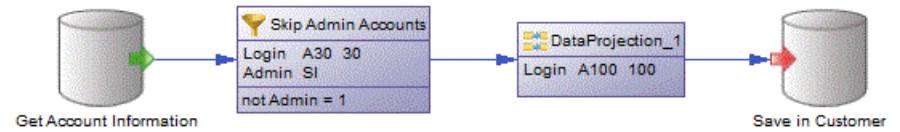

### Creating a Data Movement Model

- To create a new, empty DMM Select **File > New Model**, and choose **Data Movement Model**.
- To reverse engineer replication processes into a DMM from a consolidated database connection - Select **Tools > Reverse Engineering Replication Server**.

The following types of diagrams are available:

- A *data movement diagram* provides a high-level graphical view of the movement of your information, including data sources, replications, and ETL operations.
- A *data transformation diagram* provides a graphical view of the inputs, outputs, and steps involved in a data transformation task.
- A *transformation control flow diagram* provides a graphical view of the order in which a series of data transformation tasks is linked together in a control flow.

### Creating Replication and Transformation Environments

- To create a replication environment, select **Tools > Replication Wizard**.
- To create a transformation process to transform data from a PDM, select **Tools > Transformation Wizard**.
- To create a transformation process from existingPDM-to-PDM mappings, select **Tools > Convert Mappings to ETL Wizard**.

### Documentation

For detailed documentation, see Data Movement Modeling.

Data Movement Model Quick Reference

## <span id="page-22-0"></span>**Object-Oriented Model Quick Reference**

An *object-oriented model (OOM)* helps you analyze an information system through use cases, structural and behavioral analyses, and in terms of deployment, using the Unified Modeling Language (UML). You can model, reverse-engineer, and generate for Java, .NET and other languages.

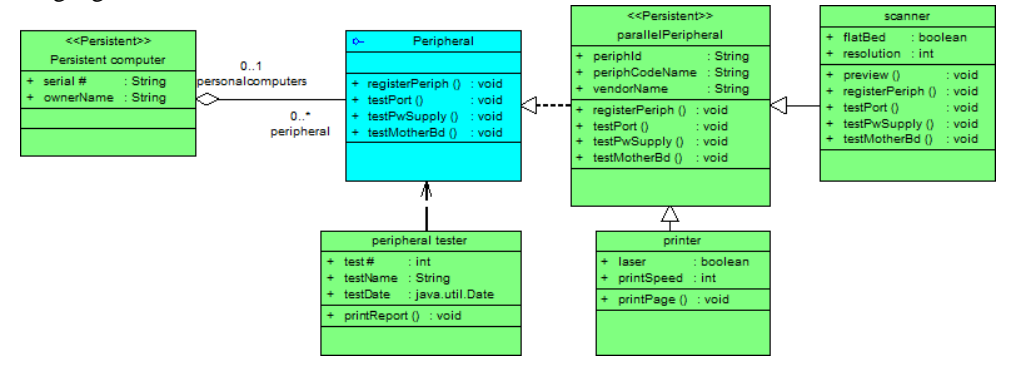

Creating an Object-Oriented Model

- To create a new, empty OOM Select **File > New Model**, and choose **Object Oriented Model**.
- To reverse engineer a new OOM from a object language files Select **File > Reverse Engineer > Object Language**.
- To import a Rational Rose model into an OOM Select **File > Import > Rational Rose File**.
- To import an XMI file into an OOM Select **File > Import > XMI File**.

The following types of diagrams are available:

- A use case diagram is a UML diagram that provides a graphical view of the requirements of your system, and helps you identify how users interact with it.
- A *class diagram* is a UML diagram that provides a graphical view of the classes, interfaces, and packages that compose a system, and the relationships between them.
- An *object diagram* is a UML diagram that provides a graphical view of the structure of a system through concrete instances of classes (objects), associations (instance links), and dependencies.
- A composite structure diagram is a UML diagram that provides a graphical view of the classes, interfaces, and packages that compose a system, including the ports and parts that describe their internal structures.
- A package diagram is a UML diagram that provides a high-level graphical view of the organization of your application, and helps you identify generalization and dependency links between the packages.
- A *sequence diagram* is a UML diagram that provides a graphical view of the chronology of the exchange of messages between objects and actors for a use case, the execution of an operation, or an interaction between classes, with an emphasis on their chronology.
- A communication diagram is a UML diagram that provides a graphical view of the interactions between objects for a use case scenario, the execution of an operation, or an interaction between classes, with an emphasis on the system structure.
- An *interaction diagram* is a UML diagram that provides a high-level graphical view of the control flow of your system as it is decomposed into sequence and other interaction diagrams.
- An *activity diagram* is a UML diagram that provides a graphical view of a system behavior, and helps you functionally decompose it in order to analyze how it will be implemented.
- A *statechart diagram* is a UML diagram that provides a graphical view of a State Machine, the public behavior of a classifier (component or class), in the form of the changes over time of the state of the classifier and of the events that permit the transition from one state to another.
- A component diagram is a UML diagram that provides a graphical view of the dependencies and generalizations among software components, including source code components, binary code components, and executable components.
- A *deployment diagram* is a UML diagram that provides a graphical view of the physical configuration of run-time elements of your system.

### Generating Other Models

You can generate other PowerDesigner models from an OOM by selecting **Tools >**:

- **Generate Conceptual Data Model** (or press **Ctrl+Shift+C**)
- **Generate Physical Data Model** (or press **Ctrl+Shift+P**)
- **Generate Object-Oriented Model** (or press **Ctrl+Shift+O**)
- **Generate XML Model** (or press **Ctrl+Shift+M**)

### Working with Object Language Definitions

The object language definition file defines features specific to the language being modeled:

- To open the objectlanguage definition file in the Resource Editor,select **Language > Edit Current Object Language**.
- To change the process language to model with, select **Language > Change Current Object Language**.

### **Documentation**

For detailed documentation, see Object-Oriented Modeling.

## <span id="page-24-0"></span>**XML Model Quick Reference**

An XML model (XSM) helps you analyze an XML Schema Definition (.XSD), Document Type Definition (.DTD) or XML-Data Reduced (.XDR) file. You can model, reverseengineer, and generate each of these file formats.<br> $\square$ 

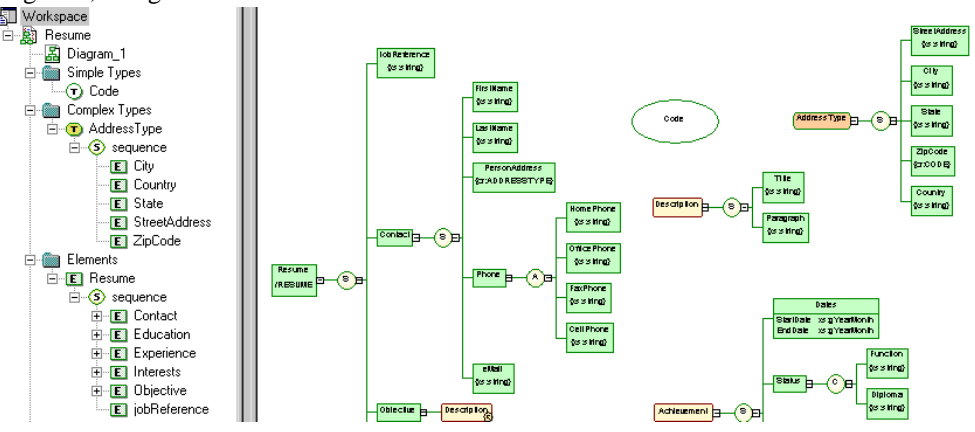

### Creating an XML Model

- To create a new, empty XSM Select **File > New Model**, and choose **XML Model**.
- To reverse engineer a new XSM from an XML schema definition Select **File > Reverse Engineer > XML Definition**.

### Generating Other Models

You can generate other PowerDesigner models from an XSM by selecting **Tools >**:

- **Generate Physical Data Model** (or press **Ctrl+Shift+P**)
- **Generate XML Model** (or press **Ctrl+Shift+M**)

### Working with XML Language Definitions

The XML language definition file defines features specific to the language being modeled:

- To open the XML language definition file in the Resource Editor, select **Language** > **Edit Current Language**.
- To change the XML language to model with, select **Language > Change Current Language**.

### Documentation

For detailed documentation, see XML Modeling.

XML Model Quick Reference

## <span id="page-26-0"></span>**Free Model Quick Reference**

A free model (FEM) provides a context-free environment for modeling any kind of objects or systems. It is generally associated with a set of extensions, which allow you to define your own concepts and graphical symbols.

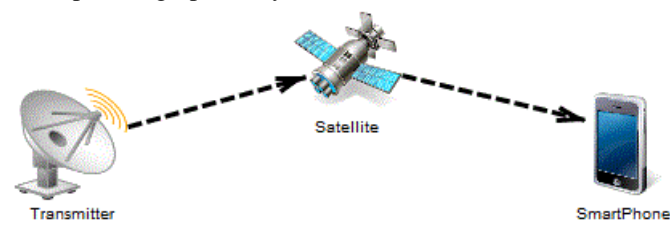

### Creating a Free Model

• To create a new, empty FEM - Select **File > New Model**, and choose **Free Model**.

### Changing a Symbol Image

PowerDesigner provides a library of high-quality symbols to use in your models. To change the image associated with a symbol, right-click the symbol and select **Change Image**.

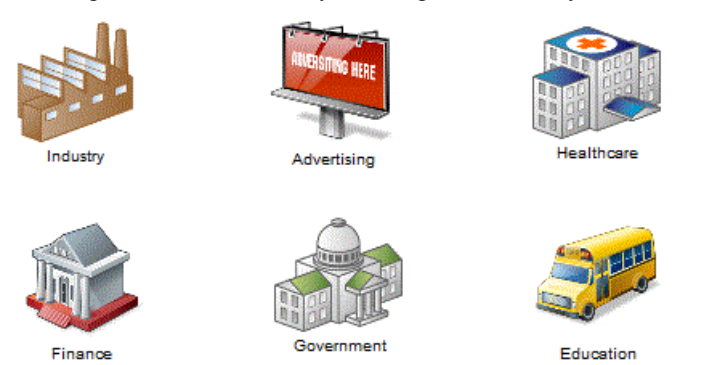

### **Documentation**

See the *[Extensions Quick Reference](#page-28-0)* on page 25. For detailed documentation, see Customizing and Extending PowerDesigner > Extension Files.

Free Model Quick Reference

## <span id="page-28-0"></span>**Extensions Quick Reference**

Extensions files (\*.xem) provide means for customizing and extending PowerDesigner metaclasses, parameters and generation. You can use extensions to define additional properties for existing object types or entirely new kinds of objects, to modify the PowerDesigner interface (reorganizing and adding property sheet tabs, Toolbox tools and menu items), and to define additional generation targets and options.

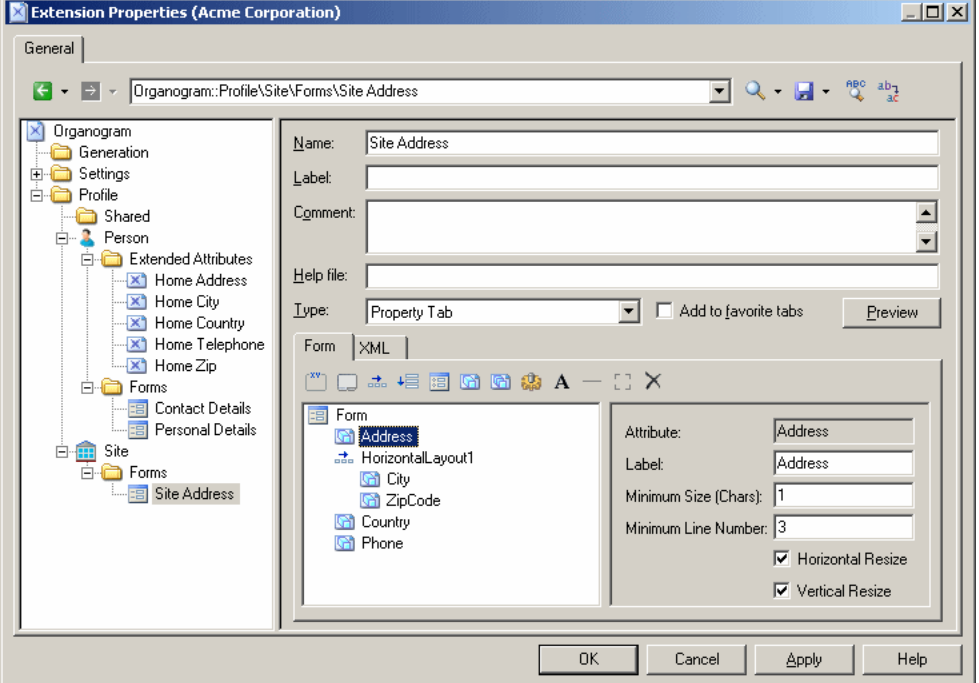

#### Creating Extensions from a Property Sheet

- To create an extended attribute directly from an object property sheet, click the menu button, and select **New Attribute**.
- To create a new collection directly from an object property sheet, click the menu button, and select **New List of Associated Objects**.

#### Working with Extension Files

• To attach an existing extension file to a model, select **Model > Extensions**, and click the **Import** tool.

• To create a new extension file,select **Model >Extensions**, click the **Adda Row** tool, enter a name for the file, and then click the **Properties** tool.

### Types of Extension

You can extend the metamodel in the following ways:

- Add or sub-classify new kinds of objects:
	- Metaclasses drawn from the metamodel as a basis for extension.
	- Stereotypes [for metaclasses and stereotypes only] to sub-classify objects.
	- Criteria to evaluate conditions to sub-classify objects.
	- Extended objects, sub-objects, and links to create new kinds of objects.
- Provide new ways of viewing connections between objects:
	- Dependency matrices to show connections between two types of objects.
	- Extended collections and compositions to enable manual linking between objects.
	- Calculated collections to automate linking between objects.
- Add new properties to objects and display them:
	- Extended attributes to provide extra metadata.
	- Forms to display custom property tabs or dialog boxes.
	- Custom symbols to help you visually distinguish objects.
- Add constraints and validation rules to objects:
	- Custom checks to provide data testing.
	- Event handlers to invoke methods when triggered by an event.
- Execute commands on objects:
	- Methods to be invoked by other profile extensions such as menus and form buttons (written in VBScript).
	- Menus [for metaclasses and stereotypes only] to customize PowerDesigner menus.
- Generate objects in new ways:
	- Templates and generated files to customize generation.
	- Transformations and Transformation profiles to automate changes to objects at generation or on demand.

### **Documentation**

For detailed documentation, see Customizing and Extending PowerDesigner > Extension Files.

## <span id="page-30-0"></span>**Shortcut Keys**

PowerDesigner provides many shortcut keys to accelerate your workflow.

Toolbox Shortcuts

| <b>Shortcut</b>                    | <b>Action</b>                                              |  |  |  |  |  |  |
|------------------------------------|------------------------------------------------------------|--|--|--|--|--|--|
| Double-click Pointer tool / Ctrl+A | Select all symbols in diagram.                             |  |  |  |  |  |  |
| Double-click Delete tool           | Delete all selected symbols (with confirmation).           |  |  |  |  |  |  |
| Double-click Grabber tool          | Zoom to whole diagram.                                     |  |  |  |  |  |  |
| Double-click any object tool       | Select all symbols of this type.                           |  |  |  |  |  |  |
| Shift+Double-click any object tool | Retain current selection and add all symbols of this type. |  |  |  |  |  |  |
| Right-click                        | Release tool and select pointer.                           |  |  |  |  |  |  |

### Browser Shortcuts

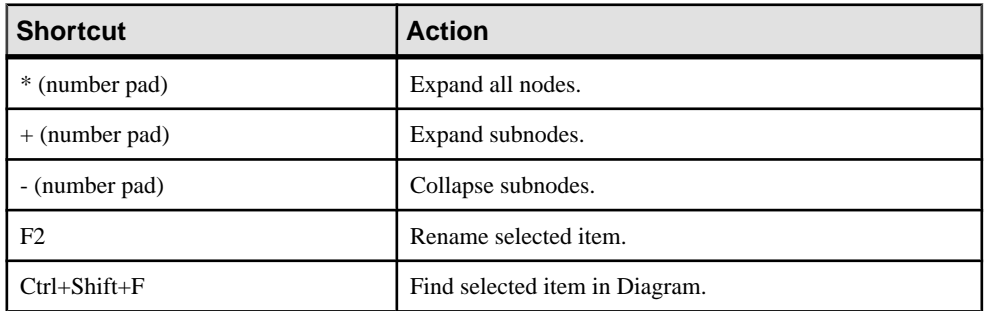

### Diagram Shortcuts

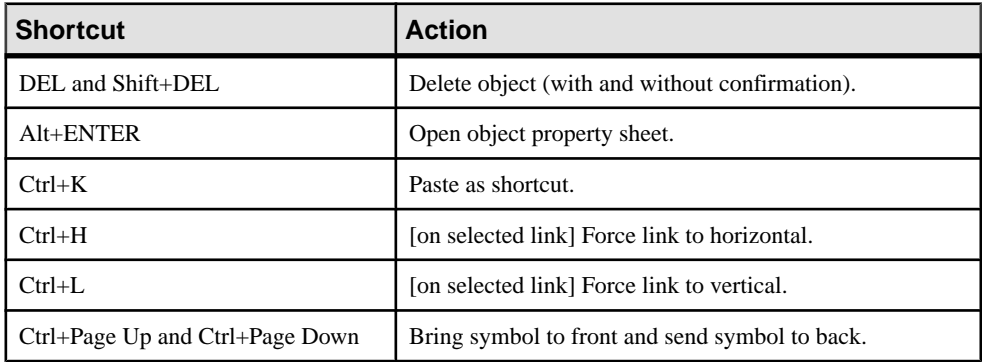

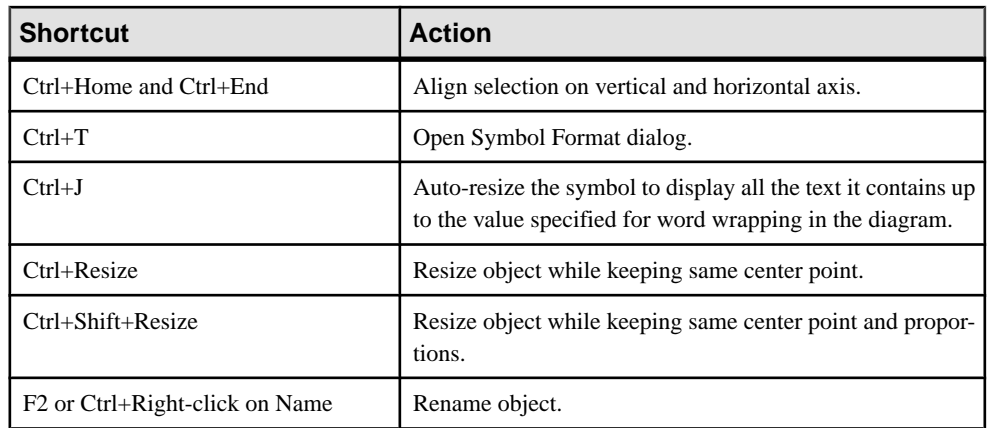

### Drag and Drop Shortcuts

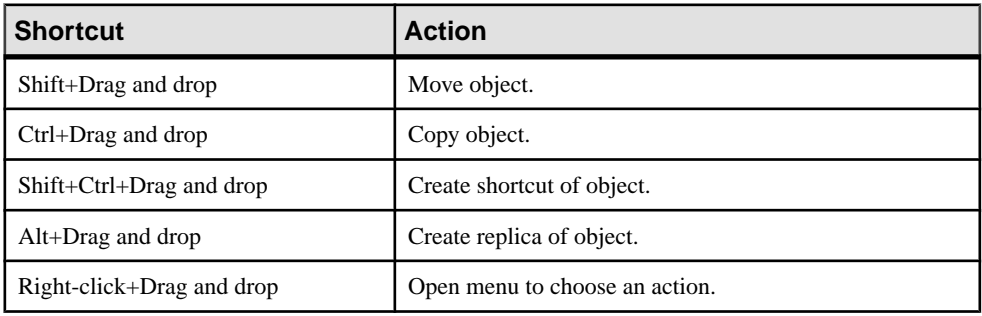

### Window and General Shortcuts

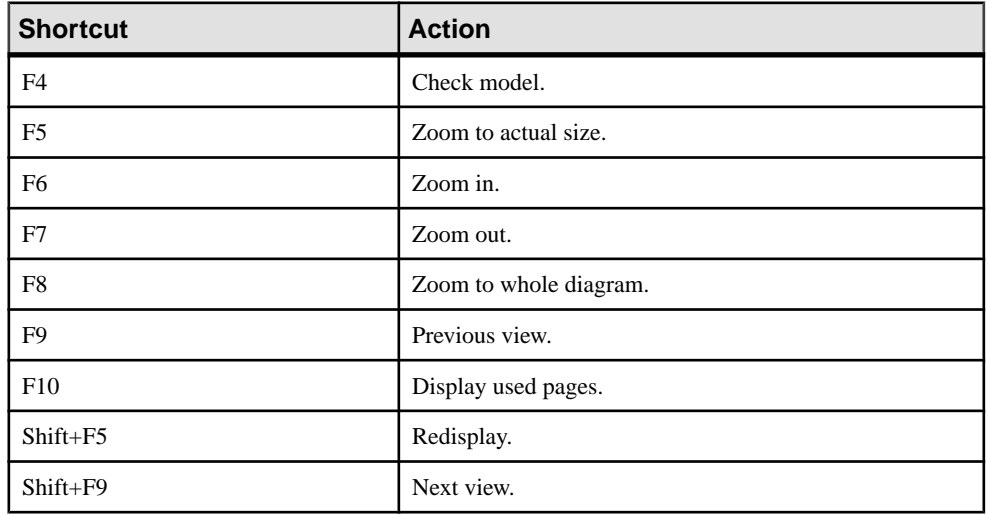

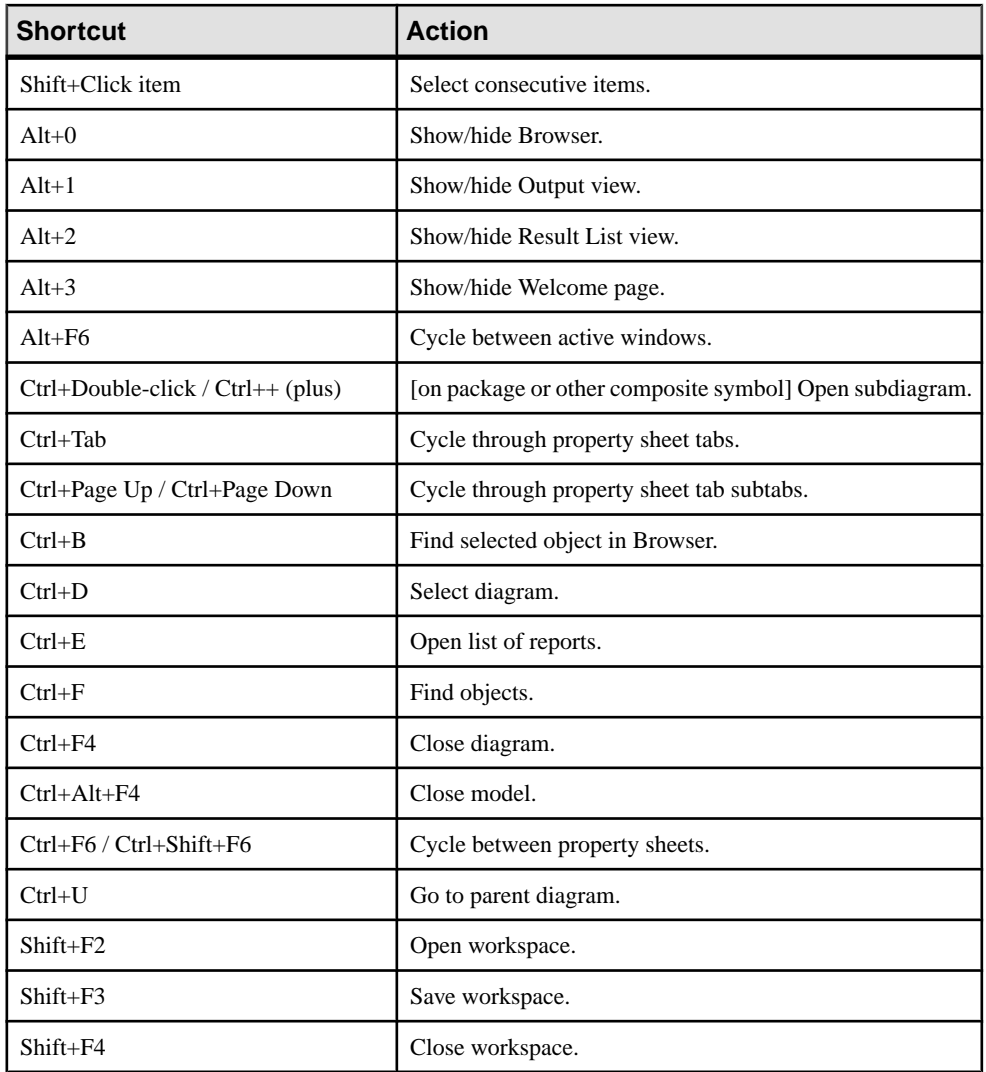

### List Shortcuts

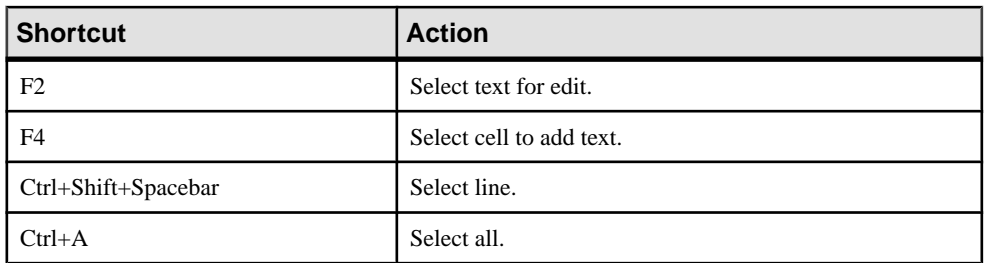

### Shortcut Keys

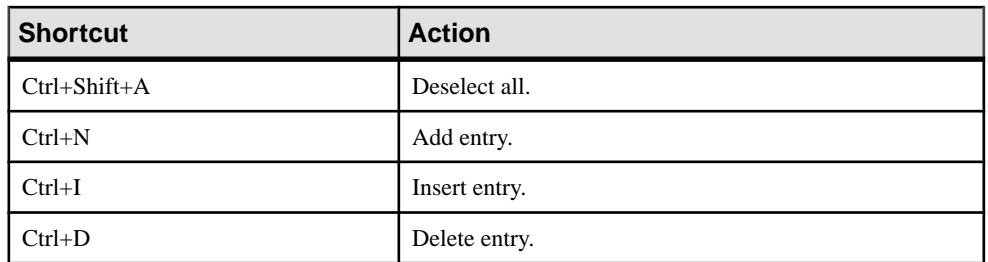

### Code Preview Tab Shortcuts

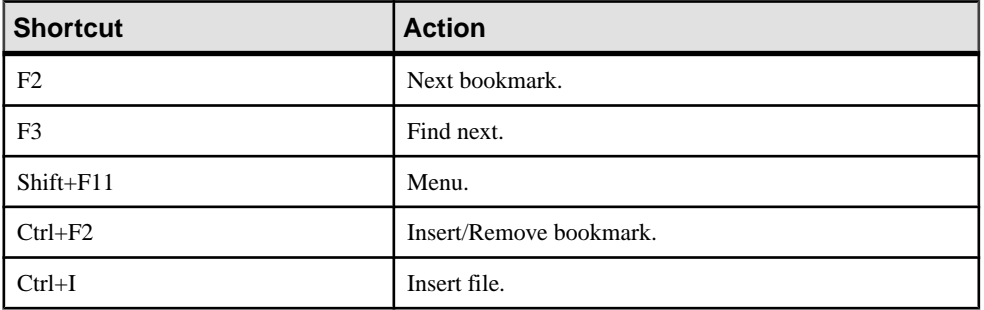

## <span id="page-34-0"></span>**Index B**

bend link [5](#page-8-0) business process model (BPM) [11](#page-14-0)

### **C**

conceptual data model (CDM) [13](#page-16-0) core features [1](#page-4-0)

### **D**

data movement model (DMM) [17](#page-20-0)

### **E**

edit symbol [3](#page-6-0) enterprise architecture model (EAM) [9](#page-12-0) extensions [25](#page-28-0)

### **F**

free model (FEM) [23](#page-26-0)

### **L**

link bend [5](#page-8-0) change symbol [5](#page-8-0) linking and syncing [1](#page-4-0) logical data model (LDM) [13](#page-16-0)

### **O**

object-oriented model (OOM) [19](#page-22-0)

### **P**

physical data model (PDM) [15](#page-18-0)

### **R**

requirements model (RQM) [7](#page-10-0) resize symbol [3](#page-6-0) resource editor [25](#page-28-0)

### **S**

select all symbols [3](#page-6-0) connected symbols [3](#page-6-0) symbol [3](#page-6-0) shortcut keys [27](#page-30-0) symbol edit [3](#page-6-0) resize [3](#page-6-0) select [3](#page-6-0)

### **X**

XML model (XSM) [21](#page-24-0)

Index